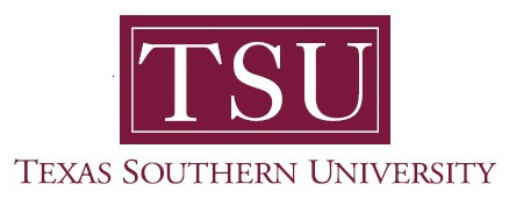

## My Academics Student User Guide

# Financial Acknowledgement Agreement

1. Navigate to MyTSU portal landing page click, 'Student'

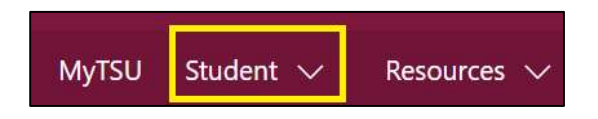

### 2. Choose "Registration and Records"

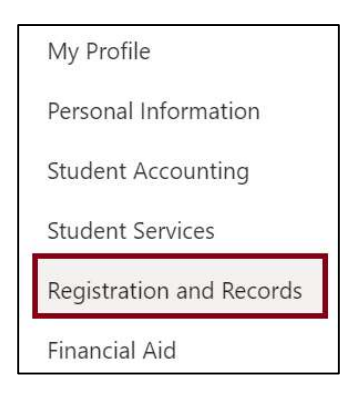

Six (6) intuitive and adaptive tiles (shortcuts) will display.

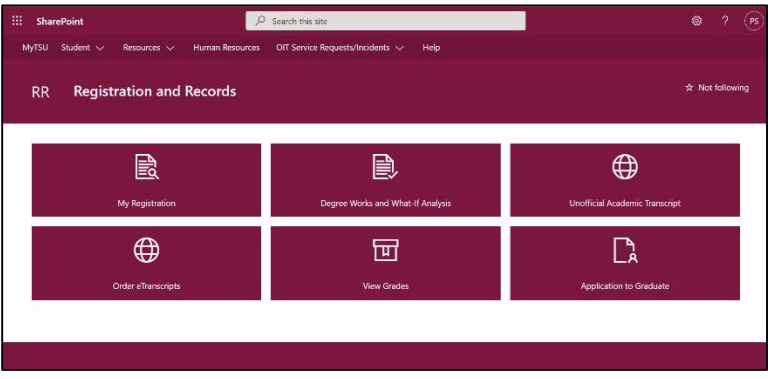

3. Choose "My Registration" tile

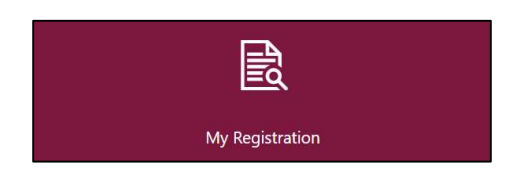

### 4. Click "Register for Classes"

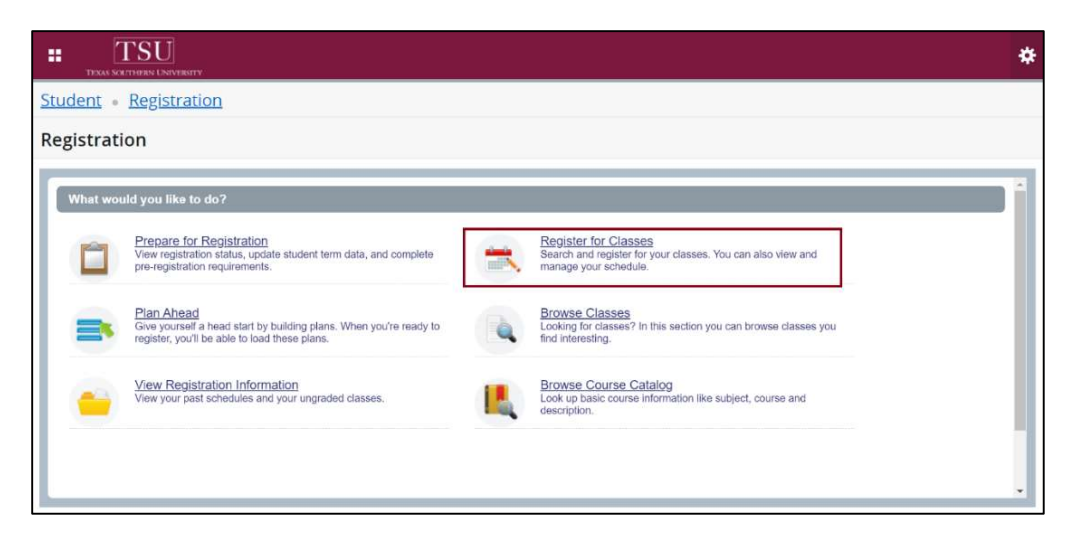

Financial Acknowledgement Agreement will appear.

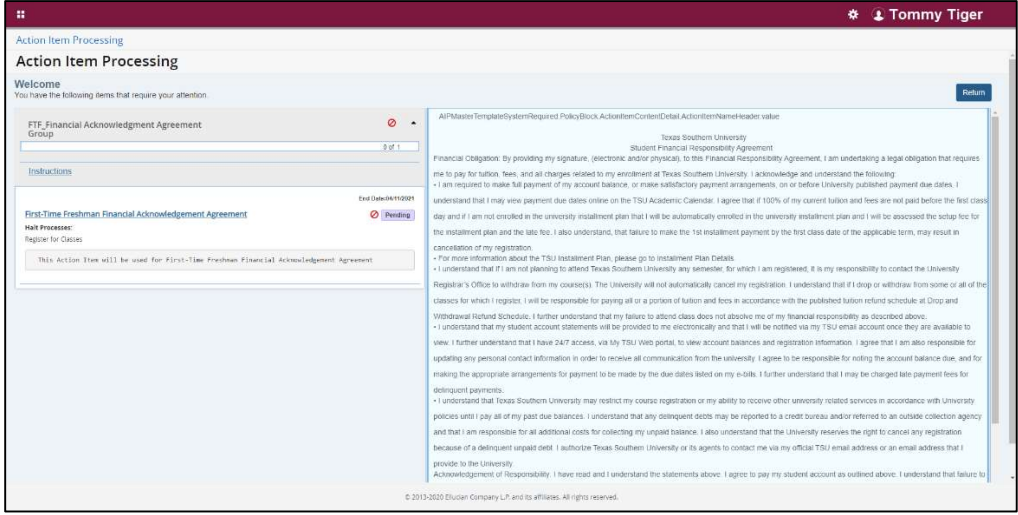

NOTE: All students must complete the "Financial Acknowledgement Agreement" to register for classes. This action item process requires students to agree with TSU standards and policies regarding course registration, withdrawal, financial responsibility, etc. Students registering for courses will be prompted to complete the agreement as part of the registration process or registration will not be permitted.

5. 'Action Item Processing' will pop-up, click 'CONTINUE'.

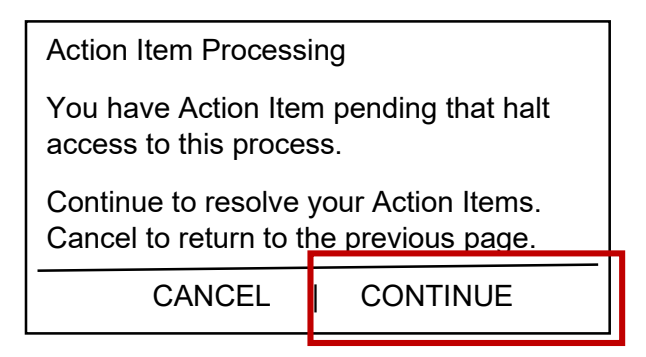

#### "Financial Acknowledgement Agreement" hyperlink will appear

6. Click, hyperlink.

Financial Acknowledgement Agreement

Halt Processes:

Register for Classes

7. Read and agree to the "Financial Acknowledgement Agreement" and scroll to the end.

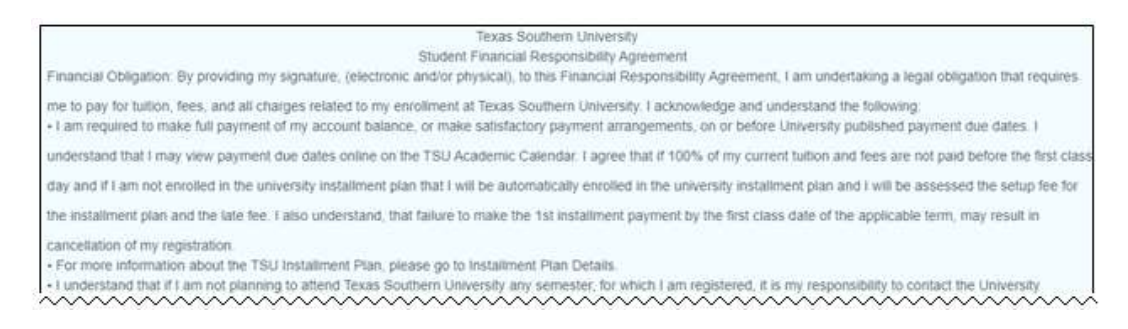

8. Click the 'acknowledgement' check box.

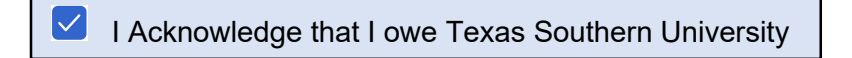

#### 9. Click "Save"

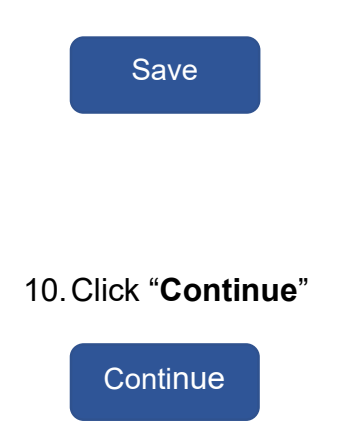

Contact an academic advisor from your college/school for assistance.

www.tsu.edu/academics

Technical support is available 24/7 by emailing IT Service Center: itservicecenter@tsu.edu or submitting a case: http://itservicecenter.tsu.edu

As always, we appreciate your support as we continue to improve the tools that ensure "Excellence in Achievement."

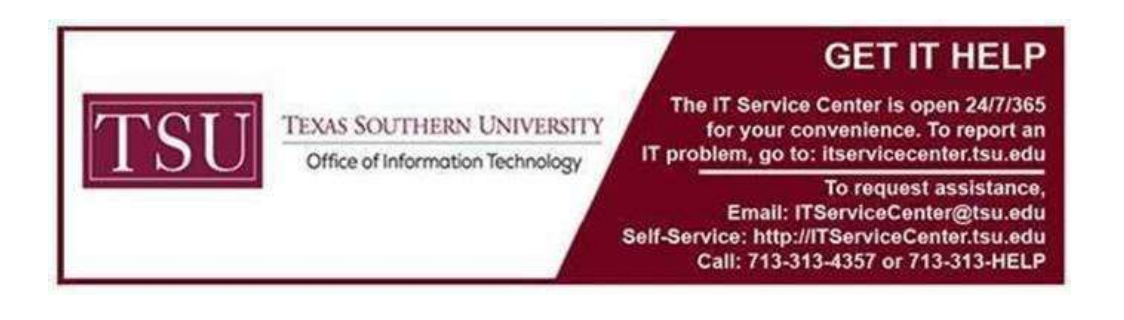